# NYS Payroll Online Self Service

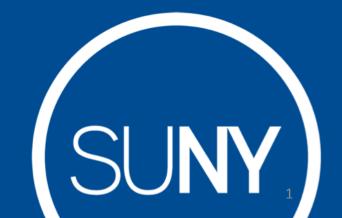

# NYS Payroll Online Phases

### **Current Phase:**

- View Paycheck
- View Direct Deposit Account(s)
- Update Pay Statement Option
- Update Tax Withholding
- View W-2
- Update Email Address(es)

### **Future Phases:**

- Update Address
- Update Direct Deposit Account(s)
- Update Name
- Update Voluntary Deductions (SEFA, Deferred Comp, etc.)

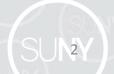

### LOG IN TO NYS PAYROLL ONLINE

Go to: www.suny.edu/hrportal

Click on the "NYS Payroll Online" icon

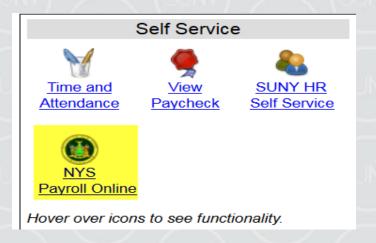

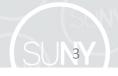

### LOG IN TO NYS PAYROLL ONLINE

- 2) Complete the verification processes the first time you log in. Required fields:
  - First/Last Name
  - One Primary Email Address
  - Last 4 digits of SSN
  - New York State Employee ID your nine-digit NYS Employee ID is found on your pay statement.

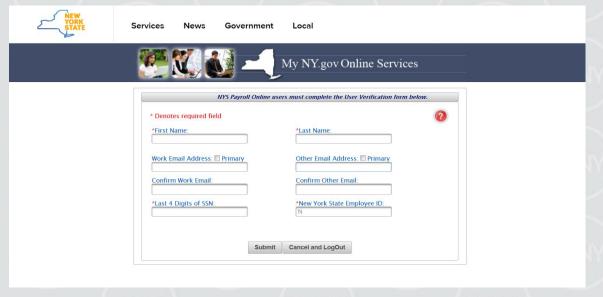

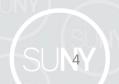

## NYS Payroll Online Verification

Once you have completed the one time verification process, you will receive this confirmation. Please click "Finish" to continue to the NYS Payroll Online Home Page.

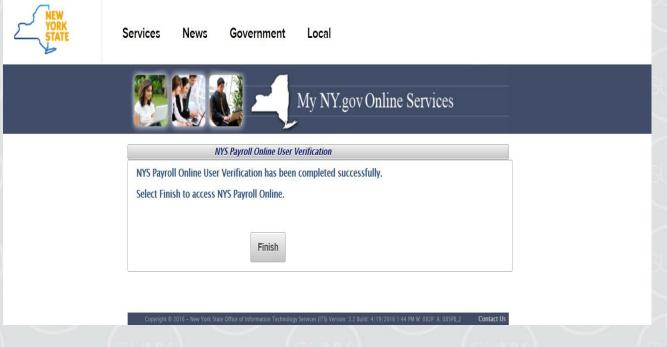

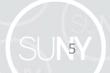

### NYS Payroll Online Home Page

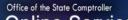

Online Services

New York State Comptroller Thomas P. DiNapoli

Terms of Use

0 0 7

0 0 7

NYS Payroll Online

#### NYS Payroll Online

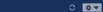

#### View Paycheck

View your past and present paycheck information.

#### View Direct Deposit Account(s)

View your direct deposit account details.

#### **Update Pay Statement Option**

Update your pay statement print option.

#### Update Tax Withholding

View and update your tax withholding information.

#### View W-2

View and print your W-2 form for current year and prior years.

#### Update Email Addresses

View and update your email addresses.

#### How Can We Improve This Site?

Take a quick survey and share your thoughts.

#### NYS Payroll Online Help

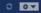

#### **Browser Compatibility Information**

#### NYS Payroll Online Availability

Weekdays from 6:00 a.m. to 6:00 p.m.

#### NYS Payroll Online Helpdesk

518-408-4271

NYSPayrollOnlineHelp@osc.state.ny.us

NYS Agency Payroll Officer Directory

#### Welcome

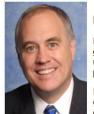

#### New York State Comptroller Thomas P. DiNapoli

NYS Payroll Online is a new service that allows you to view and update payroll information. This self-service tool gives you greater control in managing your withholdings and managing direct deposit accounts. You can also help us save money and be greener by choosing to opt out of receiving your paper advice and join us in going paperless.

I'm pleased to introduce the initial phase of our implementation to OSC employees, who will have the first opportunity to use this self-service tool and provide feedback. Over time, we'll offer it to other State employees and expand features to meet more of your needs.

#### Payroll News

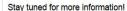

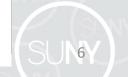

### Pay Statements

View, Print and Save Your Pay Statement NYS Payroll Online provides access to view, print and save your pay statements. You will need Adobe Reader to view your pay statements in NYS Payroll Online.

Select View Paycheck from the left menu.

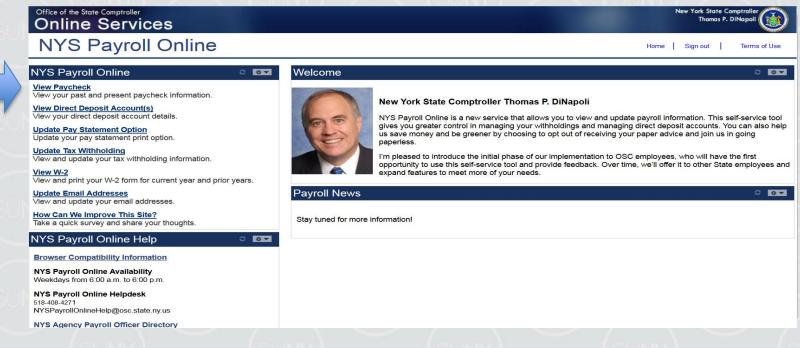

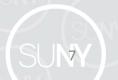

## Pay Statements (continued)

The View Paycheck page displays the following items for each check listed:

- Check Date
- View Paycheck
- Company
- Pay Begin Date
- Pay End Date
- Net Pay
- Paycheck Number

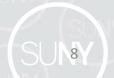

## View Paycheck

### Click View Paycheck to view all information for a specific paycheck.

NOTE: If you are using Internet Explorer, a new browser window will open and ask you if you want to
Open or Save your pay statement. Click Open and it will open as an Adobe PDF document in a separate
window. Close the Adobe PDF window when finished viewing your pay statement. Your pay statement will
remain open until you close this window, even if you log out or are timed out of NYS Payroll Online.

| INTO          | Payro               | oll Online        |                |                      |                                      | Home   Sign out   Terms of Us |
|---------------|---------------------|-------------------|----------------|----------------------|--------------------------------------|-------------------------------|
| View Pay      | ycheck              |                   |                |                      |                                      | ∰ New Window 🛅 ht             |
| Review your s | rvailable paychecks | below.            |                |                      |                                      |                               |
| Select Payo   | hock 📵              | 97-53-5500        |                | Eurocotice   End   ) | Own All I I I was D to set to D Loss |                               |
| Check Date    | View Paycheck       | Company           | Pay Begin Date | Pay End Date         | Net Pay Paycheck Number              |                               |
| 11/18/2015    | View Payshes8       | <del></del>       | 10/22/2015     | 11/04/2015           | \$889.40.87617027                    |                               |
| 11/04/2015    | Yew Paycheck        | STATE OF NEW YORK | 10/08/2015     | 10/21/2015           | \$889.38 87308344                    |                               |
| 10/21/2015    | View Paycheck       | STATE OF NEW YORK | 09/24/2015     | 10/07/2015           | \$889.40.87110495                    |                               |
| 10/07/2016    | View Paycheck       | STATE OF NEW YORK | 09/10/2016     | 09/23/2016           | \$889.38 87023496                    |                               |
| 09/23/2015    | View Paycheck       | STATE OF NEW YORK | 08/27/2015     | 09/09/2015           | \$889.39.86825643                    |                               |
| 09/09/2015    | View Paycheck       | STATE OF NEW YORK | 08/13/2015     | 08/26/2015           | \$798.16.86516943                    |                               |
| 08/26/2015    | View Paychock       | STATE OF NEW YORK | 07/30/2015     | 08/12/2015           | \$798 16 86318364                    |                               |
| 06/17/2015    | View Paycheck       | STATE OF NEW YORK | 05/21/2015     | 06/03/2015           | \$798.15.86826355                    |                               |

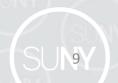

## View Direct Deposit Account(s)

Select View Direct Deposit Account(s) from the left hand side menu.

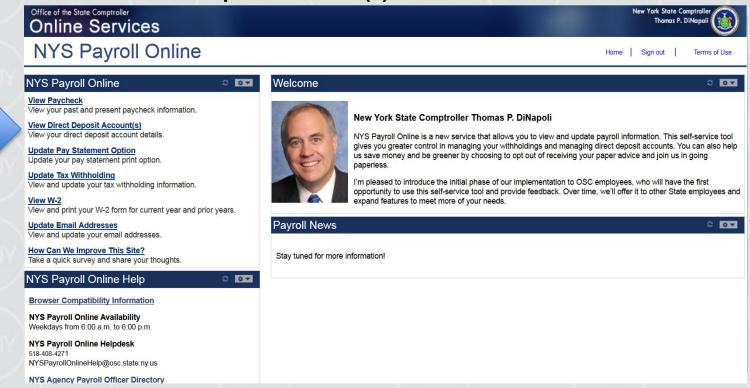

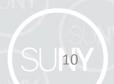

If you work in more than one State agency, you will be asked to select which agency you would like to view the direct deposit information for, then select the Job Title on the Select Job Title page to open the Direct Deposit page.

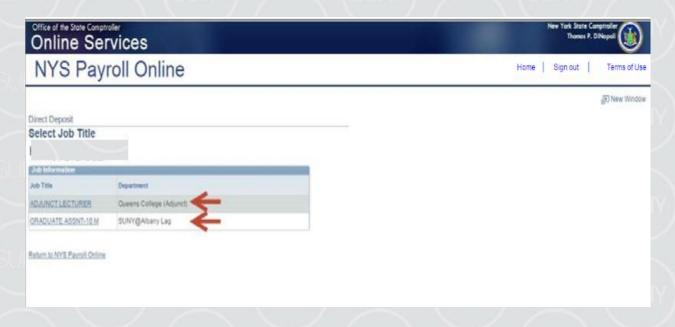

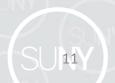

If you are not currently enrolled in direct deposit and have no banking information on file, you will receive the message below instead of seeing the Direct Deposit page.

Included on this page is a link to download the direct deposit form. If you want to participate in direct deposit, complete this form and bring it to your payroll office to set up direct deposit for your paychecks.

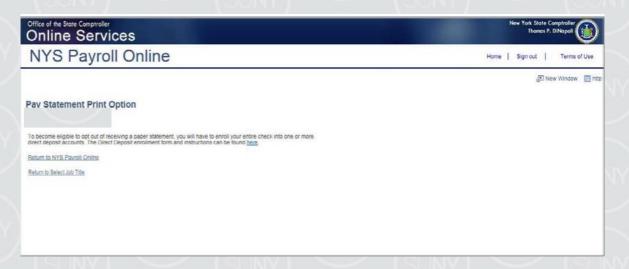

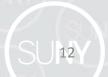

If you are enrolled in direct deposit, you can see detailed information about all of your current direct deposit accounts on the Direct Deposit page.

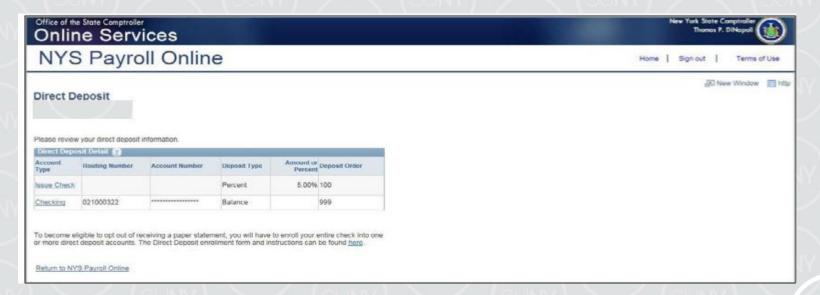

SU13Y

- Deposit Order indicates the priority that your net pay will be deposited into multiple accounts. Deposit Order allows only values in increments of 100 with an end value of 999.
  - oExample:
  - oDeposit Order 100 = First Account Processed
  - ○Deposit Order 999 = Last Account Processed
- · Click on the? icon to view additional information about the Direct Deposit page.
- Click Return to NYS Payroll Online to return to the NYS Payroll Online Homepage.
- Click Return to Select Job Title to select a different Job Title on the Select Job Title page.
- Click Update Pay Statement Print Option to update your preference to go paperless and opt out of receiving a printed copy of your direct deposit pay statement. Further information about going paperless and opting out of receiving a printed copy of your direct deposit pay statement, can be found in the NYS Payroll Online Update Pay Statement Option job aid.

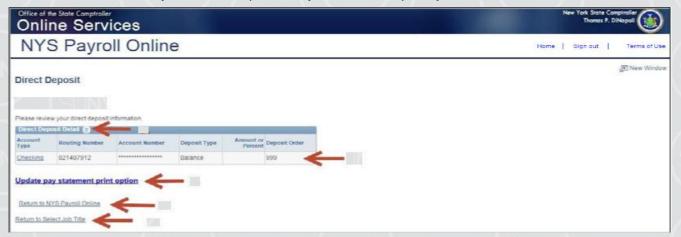

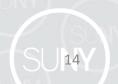

## **Updating Pay Statement Option**

### Select Update Pay Statement Option from the left menu.

- If you work for more than one State agency, then select the Job Title on the Select Job Title page to open the Pay Statement Print Option page.
- If you want to go paperless for all of your agencies you will need to complete the process below for EACH Job Title listed.

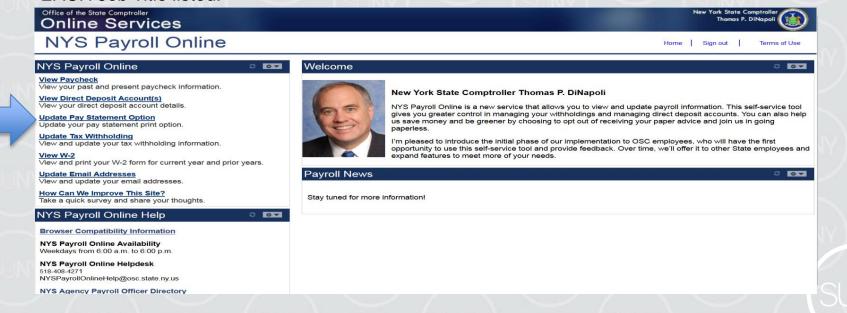

## Updating Pay Statement (continued)

- If you are enrolled in direct deposit, you will see the Pay Statement Print Option page. Select the radio button to indicate "I do not want a printed copy of my Direct Deposit statement sent to me."
- Click Save

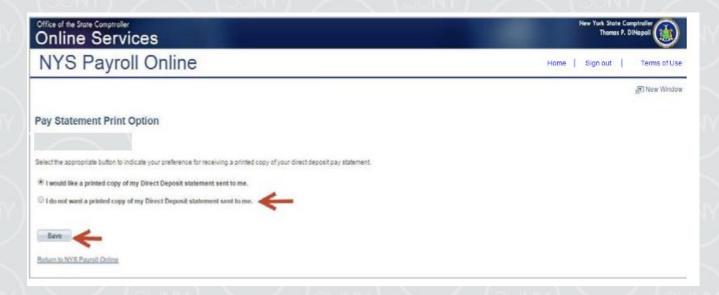

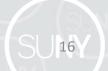

## Pay Statement (continued)

An email will be sent to all email addresses stored in NYS Payroll Online when you make a change to your information along with the confirmation pop up shown below.

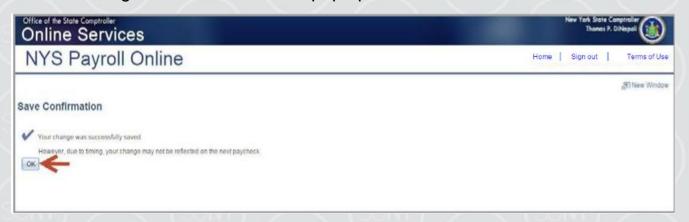

Click OK to return to the Pay Statement Print Option page.

NOTE: Due to timing, your change may not be reflected in your next paycheck. This is because the change may have been made too late for the payroll system to stop the printing of your most recent direct deposit pay statement. If this is the case, the change will take effect in an upcoming paycheck.

SUMY

# **Updating Tax Withholdings**

One of the most exciting features of NYS Payroll Online is that you now have the ability to review and maintain your own tax withholding information. New employees must still complete the paper W-4 (federal) and IT-2104 (NYS) tax withholding forms when they first become employed by New York State but all future changes can be done in NYS Payroll Online. Current NYS employees can begin using NYS Payroll Online immediately to complete their New York State tax withholding changes.

NOTE: The system will only allow you to make changes to your tax withholding information once per day. Be sure to double check any changes before saving them in the system. If you enter inaccurate information you will not be able to correct it using NYS Payroll Online until the hext business day. However, your payroll office does not have to wait and can update it for you in the payroll system the same day.

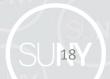

Select Update Tax Withholding from the left menu.

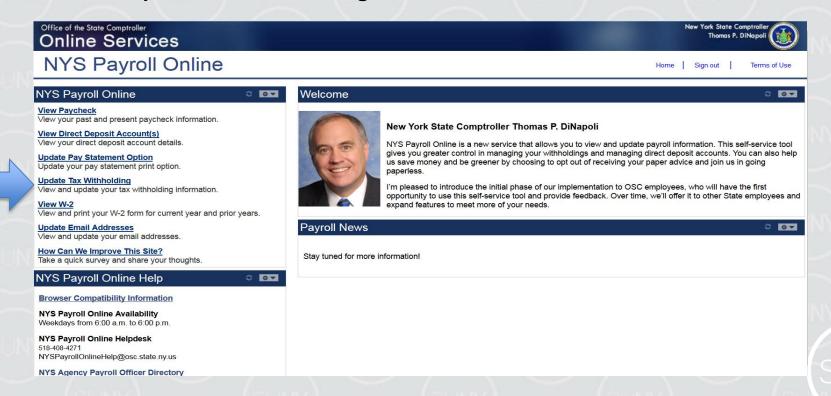

From this page you can modify your federal, State, and local tax withholding information.

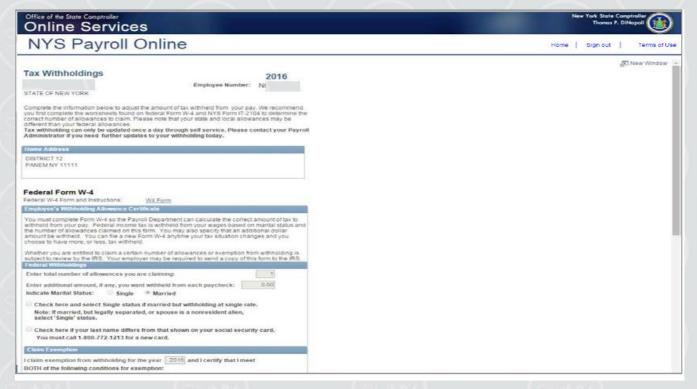

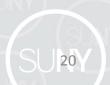

### **Update Your Federal Withholding Change any applicable information.**

- Enter a new number of total Allowances
- Enter an Additional Amount to be withheld.
- Change your Marital Status
- Check this box if married but withholding at a single rate. You must also indicate Single as your Marital Status
- Check this box if your last name does not match the last name on your Social Security card. You must call 1-800-772-1213 for a new card.

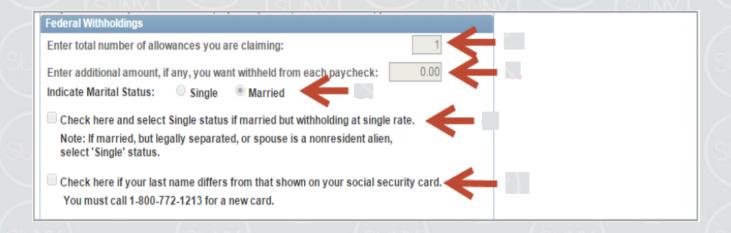

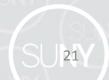

### Claim an Exemption from Federal Withholding

To claim exemption, you must meet the following conditions:

- Last year you had a right to a refund of ALL federal income tax withheld because you had NO tax liability, and
- This year you expect a refund of ALL federal income tax withheld because you expect to have NO tax liability.
- · Check this check box to affirm that you meet both conditions and want to claim exempt status.

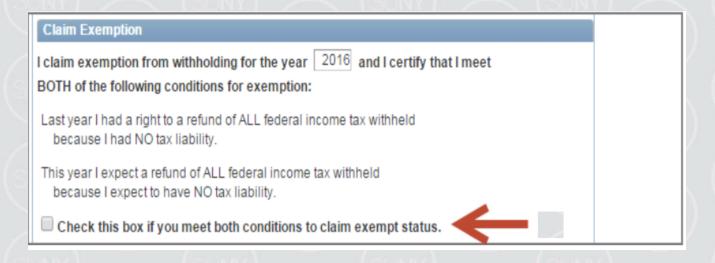

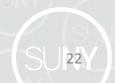

### **Update Your New York State Tax Withholding**

- Change any applicable information
- Change your Marital Status
- Enter total number of State Allowances you want to claim.
- Enter an Additional State Amount to be withheld.

NOTE: You cannot claim exemption from NYS tax withholding using NYS Payroll Online. To claim this exemption you must file Form IT-2104-E.

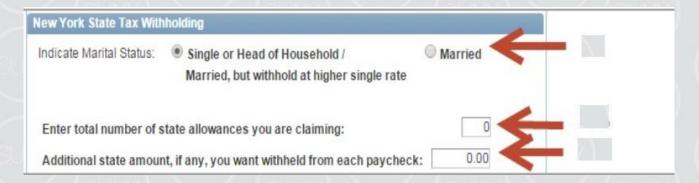

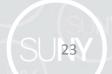

### **Update Your Local Tax Withholding**

### Change any applicable information:

- Indicate if you are a resident of New York City
- Indicate if you are a resident of Yonkers
- Enter total number of Local Allowances you want to claim.
- Enter an Additional Local Amount to be withheld.

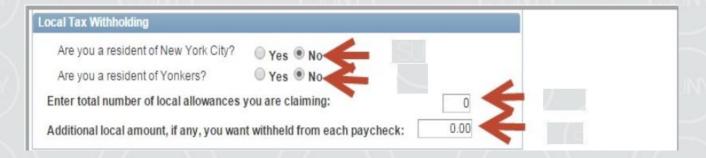

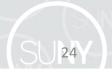

### **Save All Changes**

Click Save at the bottom of the page to save all changes to your tax information.

NOTE: Penalty notification for false statements can be found above the Save button.

Penalty — A penalty of \$500 may be imposed for any false statement you make that decreases the amount of money you have withheld from your wages. You may also be subject to criminal penalties.

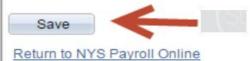

Click OK to return to the Tax Withholdings page.

NOTE: Due to timing, your changes may not be reflected in your next paycheck

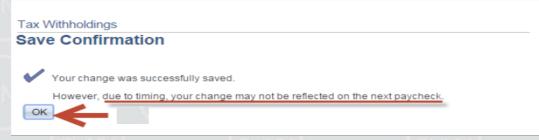

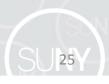

NOTE: After returning to the Tax Withholdings page you will notice that the Save button has been grayed out. This is because you can only make changes to your tax withholding information once per day.

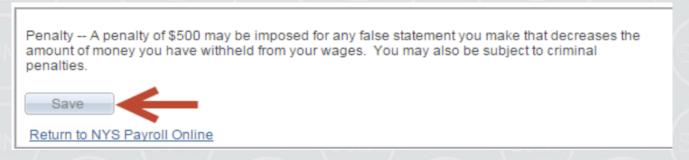

If you return to the Tax Withholdings page AFTER tax withholdings are modified and saved, you will
immediately receive a message informing you that it can only be updated once per day.

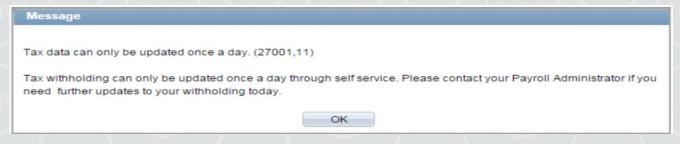

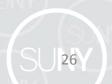

### Other Information on the Tax Withholdings Page

- Link to the federal W-4 form and instructions.
- Link to the NY State IT-2104 form and instructions.

Once changes are completed, Click Return to NYS Payroll Online to return to the NYS Payroll Online Home page.

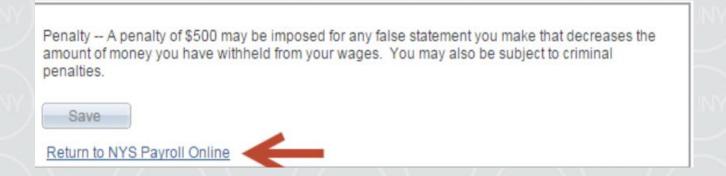

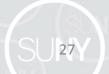

### View, Print and Save W2

28

NYS Payroll Online makes it easy to view and print your W-2 form for the current year and prior years. You will need Adobe Reader to view your W-2 in NYS Payroll Online.

Select View W-2 from the left menu.

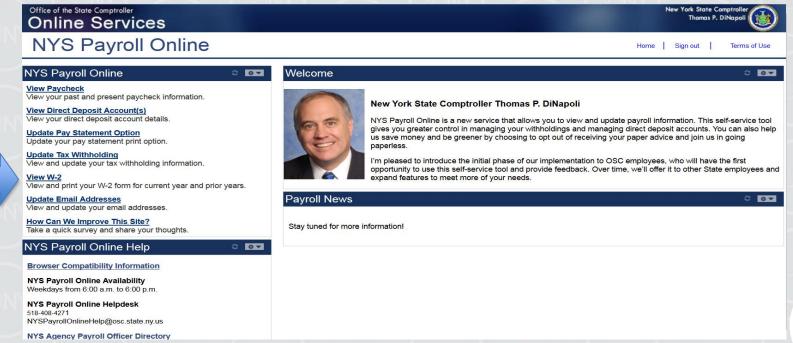

### View W-2

The View W-2page displays the following items for each W-2 listed:

- Tax Year
- W-2 Reporting Company
- Tax Form ID
- Issue Date
- Year End Form
- Filing Instructions
- Click Year End Form to view the W-2 for the selected year. Your W-2 will open as a PDF document in a new browser window.

#### NOTES:

- Please note that the View W-2 page currently shows only W-2 forms. Any amended W-2c forms (corrected W-2s) issued after the W-2 will not be included in this list.
- If you are using Internet Explorer, a new browser window will open and ask you if you want to Open or Save your pay statement. Click Open and it will open as an Adobe PDF document in a separate window.

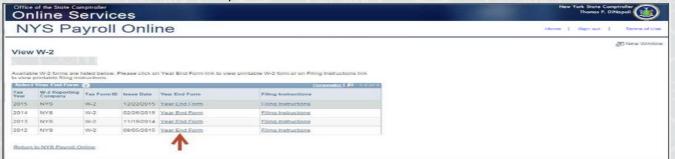

Close the Adobe PDF window when finished viewing your W-2. Your W-2 will remain open until you close this window, even if you log out or are timed
out of NYS Payroll Online.

### Print W-2

### **Print Your W-2 in Internet Explorer**

- Click File > Print and follow the prompts,
- Move the mouse to the bottom of the window, select the Printer icon from the pop-up tool bar, and follow the prompts.

### **Print Your W-2 in Google Chrome**

- Click Menu > Print and follow the prompts
- Select the Printer icon from the tool bar at the top of the window and follow the prompts.

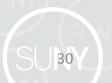

### Save W-2

### **Save Your W-2 in Internet Explorer**

There are two available options:

- Click File > Print and follow the prompts
- Move the mouse to the bottom of the window, select the Diskette
- icon from the pop-up tool bar, and follow the prompts.

### **Save Your W-2 in Google Chrome**

- There are two available options.
- Right click, select Save as...and follow the prompts
- Select the Download icon from the tool bar at the top of the window and follow the prompts.

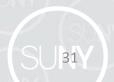

## **Updating Email Address**

Each time you make a change to your information in NYS Payroll Online, an email will be sent notifying you of the change. This message will be sent to all of your email addresses stored in NYS Payroll Online. It is important that you maintain up-to-date contact information.

Select Update Email Addresses from the left menu.

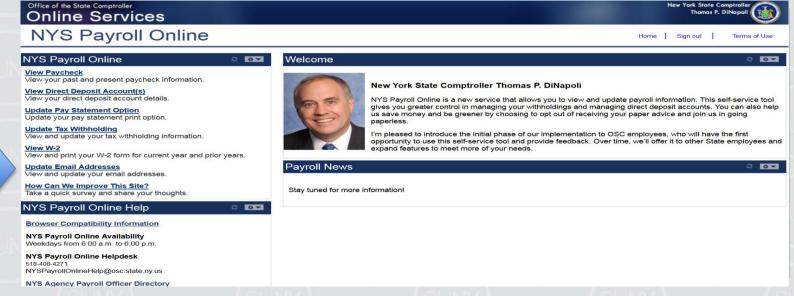

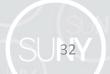

## Email Address (continued)

From here you can change your preferred email address, update existing email addresses, add a new one or delete an existing email address.

#### **Preferred Email Address**

- Although you will be notified via email to BOTH email addresses each time a change is made, NYS Payroll Online requires that you have at least one email address in the system and designate a preferred email address.
- To change your preferred address:
- Click the check box under the Preferred column next to your preferred email
- address.
- Click Save to complete your change.

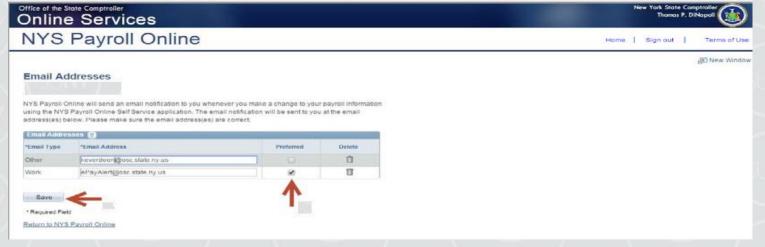

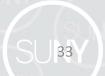

### Email Address (continued)

### **Update Existing Email Address**

- Click in the Email Address field for the email address you want to update and enter your changes.
- Click Save

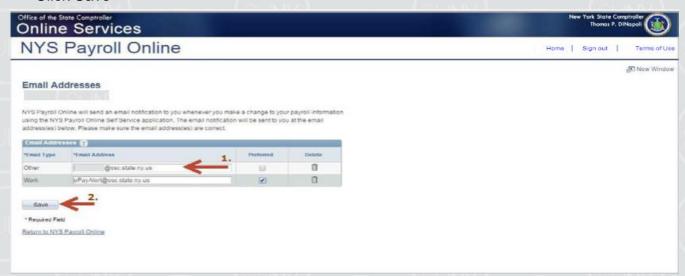

· Click OK to return to the Email Addresses page.

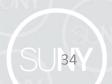

### **New Email Address**

### Add a New Email Address

Click Add Email Address to insert a new email address row.

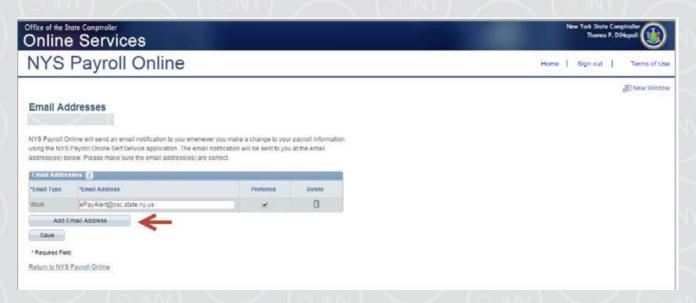

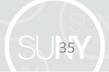

## New Email Address (continued)

- Select Work or Other from the Email Type drop down menu in the new row.
- (What you see will vary based on what type of email address you already have in the system.)
- Enter your new email address in the Email Address field in the new row.
- Click Save

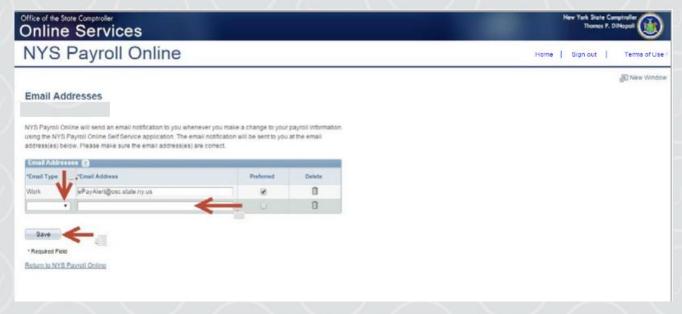

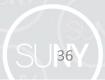

### Deleting an Email Address

#### **Delete an Email Address**

Click the trash can icon next to the email address you want to delete.

NOTE: You will not be allowed to delete your preferred email address unless you change your preference for that address.

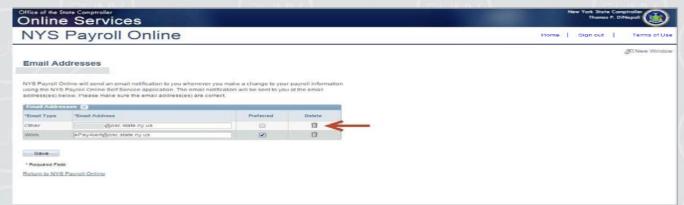

Select Yes – Delete to confirm deletion of this email address.

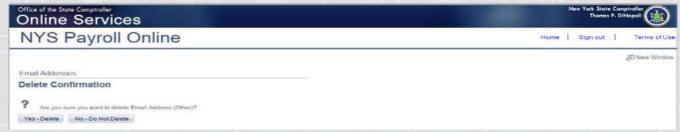

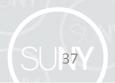

## Deleting an Email Address (continued)

 Click Save to complete your deletion. If you do not save this transaction the email address will continue to be stored in NYS Payroll Online

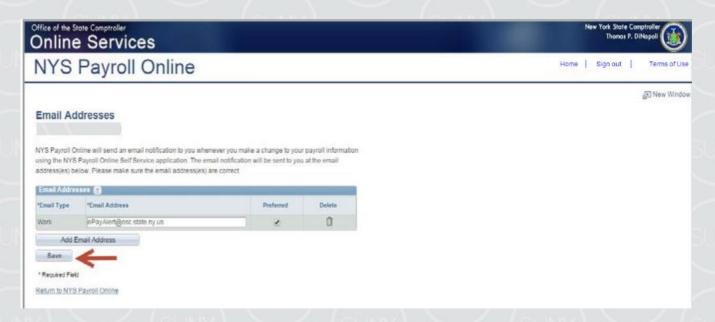

Click OK to return to the Email Addresses page.

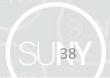

### Personal Information

### **View Your Personal Information**

 Click on your name at the top of the screen under the Email Addresses header. A pop-up will be displayed showing your employee ID, your name, department, grade and pay status.

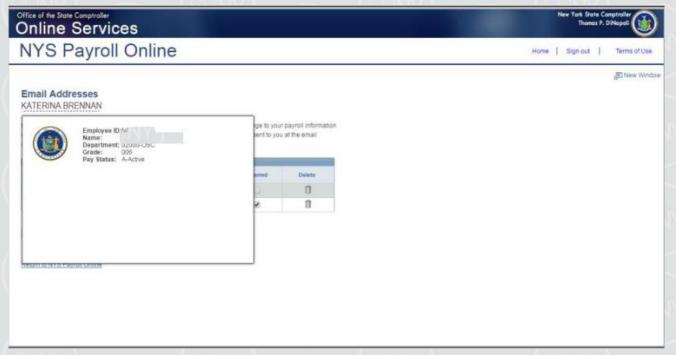

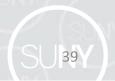

### Sign Out

### Sign Out

 For security purposes, you should always Sign out of NYS Payroll Online when you are finished viewing or updating your payroll information and close any other open browser windows.

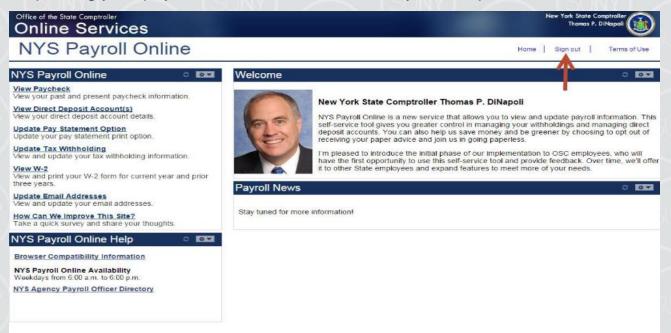

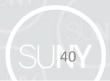

# Questions (?)

Please contact your campus Payroll Office with any questions.

Thank you!

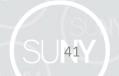